## **Android Cihazlarda Outlook'a Boğaziçi E-Posta Hesabının Kurulumu**

1. Telefonunuzda **Outlook** uygulamasını açınız.

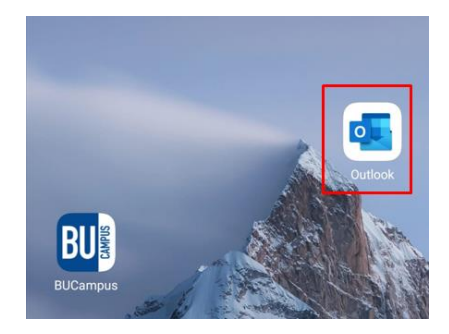

2. Seçili alana tıklayınız.

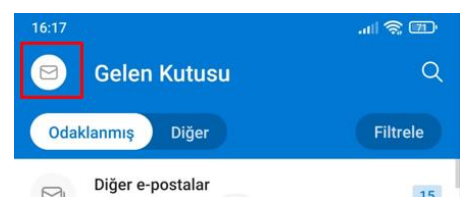

3. Resimde gösterilen artı simgesine tıklayınız.

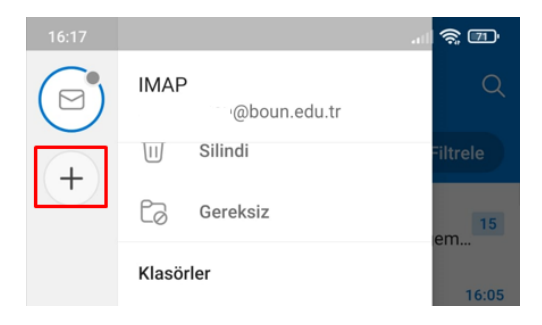

4. **Hesap ekle** kısmına tıklayınız.

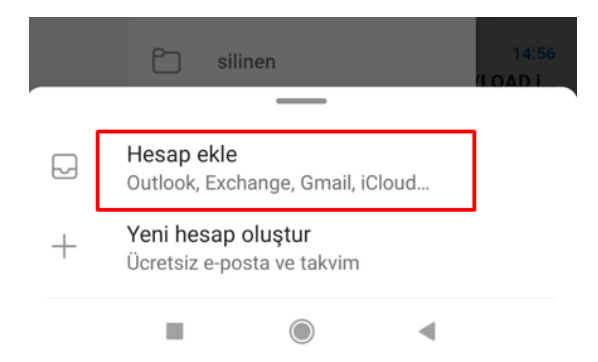

5. Gösterilen alana e-posta adresinizi **bogazici** uzantılı olacak şekilde giriniz ve **DEVAM** butonuna tıklayınız.

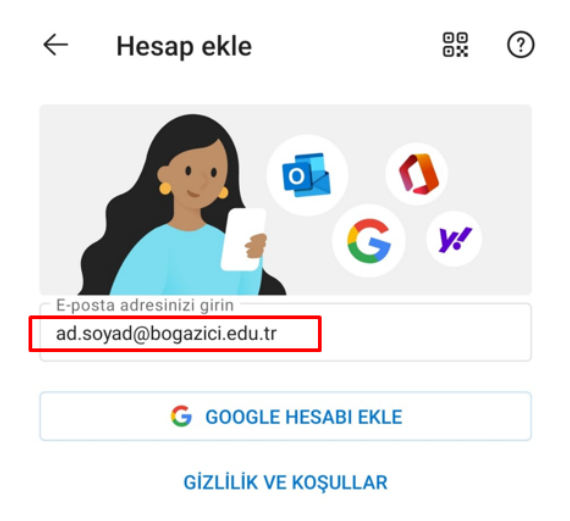

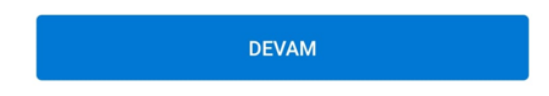

6. **HESABI EL İLE KUR** seçeneğine tıklayınız, bu kısma bazen uygulama kendisi otomatik de geçmektedir.

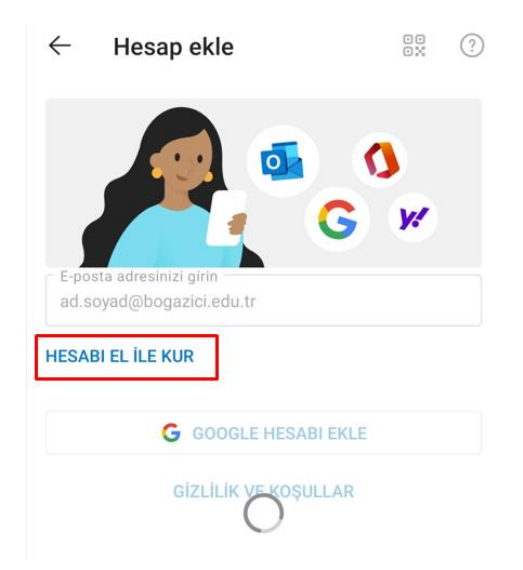

7. Açılacak ekranda **IMAP** seçeneğini seçiniz.

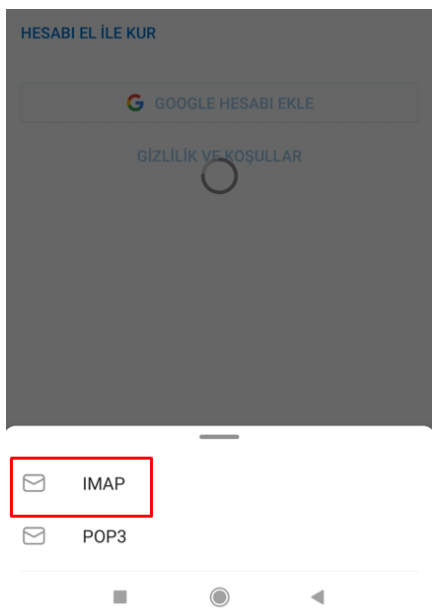

8. Resimdeki ilgili alanları doldurup **GELİŞMİŞ AYARLAR** çentiğine tıklayınız.

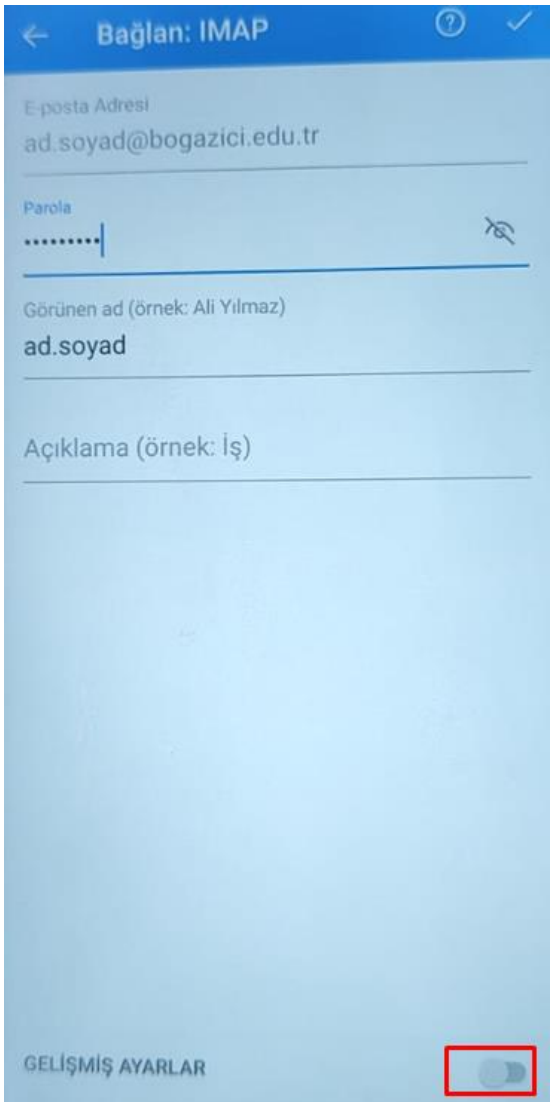

9. Resimdeki şekilde bağlantı ayarlarını yapınız. IMAP Kullanıcı adı ve IMAP Parolası kısmına mail hesabınızın kullanıcı adı ve parolasını yazınız. Yine aşağıdaki SMTP Kullanıcı adı ve SMTP Parolası kısmına mail hesabınızın kullanıcı adı ve parolasını giriniz.

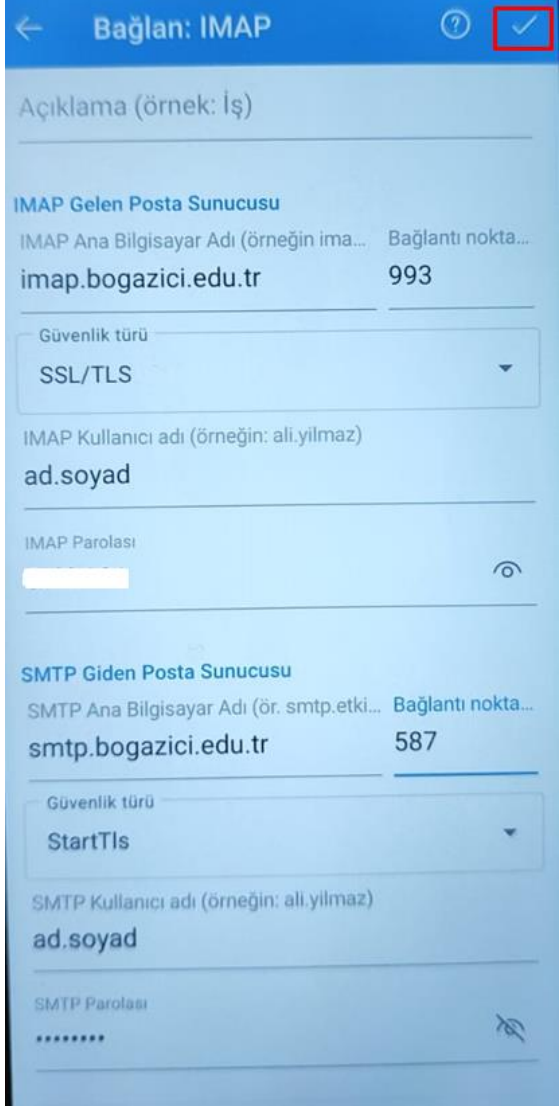

10. Böylece yeni hesabınız eklenmiş olacaktır.

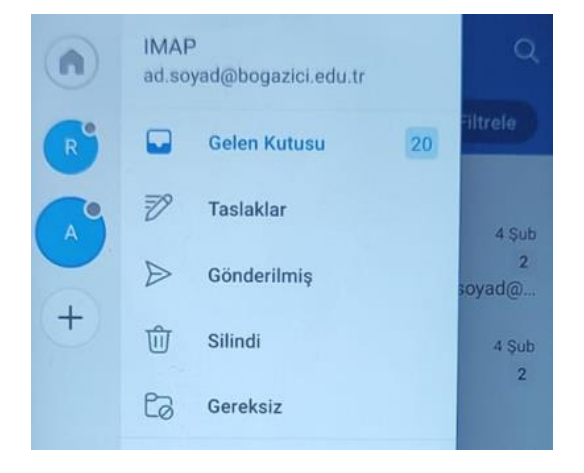